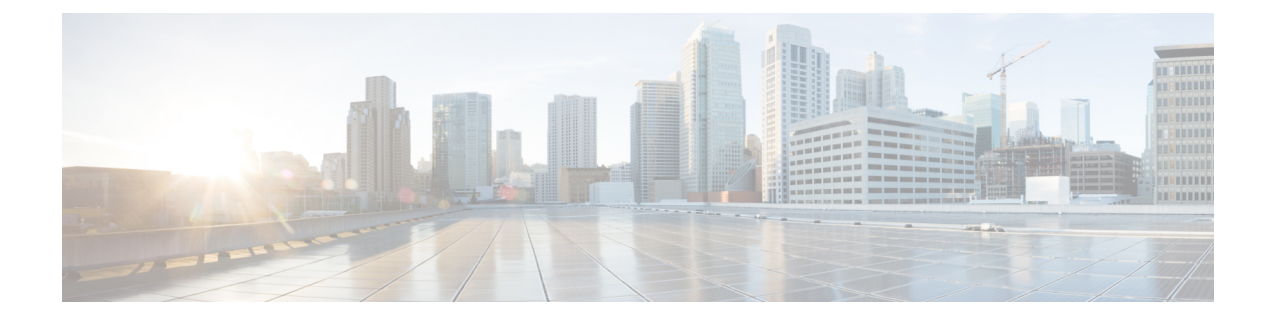

# **SIP** トランクのセキュリティ プロファイル のセットアップ

この章では、SIP トランクのセキュリティ プロファイルのセットアップについて説明します。

- SIP トランク セキュリティ [プロファイルの設定について](#page-0-0), 1 ページ
- SIP トランク セキュリティ [プロファイルの設定のヒント](#page-1-0), 2 ページ
- SIP トランク [セキュリティプロファイルの検索](#page-1-1)、2 ページ
- SIP トランク セキュリティ [プロファイルの設定](#page-2-0), 3 ページ
- SIP トランク セキュリティ [プロファイルの設定](#page-3-0), 4 ページ
- SIP トランク セキュリティ [プロファイルの適用](#page-10-0), 11 ページ
- SIP トランク セキュリティ [プロファイルと](#page-10-1) SIP トランクの同期, 11 ページ
- SIP トランク セキュリティ [プロファイルの削除](#page-11-0). 12 ページ
- SIP トランクのセキュリティ [プロファイルに関する詳細情報の入手先](#page-12-0), 13 ページ

# <span id="page-0-0"></span>**SIP** トランク セキュリティ プロファイルの設定について

[Cisco Unified CM の管理(Cisco Unified Communications Manager Administration)] では、SIP トラ ンクに対するセキュリティ関連の設定がグループ化され、1 つのセキュリティ プロファイルを複 数のSIPトランクに割り当てることができます。セキュリティ関連の設定には、デバイスのセキュ リティモード、ダイジェスト認証、着信転送タイプや発信転送タイプの設定などがあります。[ト ランクの設定(Trunk Configuration)] ウィンドウでセキュリティ プロファイルを選択する際に、 構成済みの設定を SIP トランクに適用します。

Cisco Unified Communications Manager をインストールすると、自動登録用の事前に定義された非 セキュアのSIPトランクセキュリティプロファイルが提供されます。SIPトランクのセキュリティ 機能を有効にするには、新しいセキュリティ プロファイルを設定して、SIP トランクに適用しま す。トランクがセキュリティをサポートしていない場合は、非セキュア プロファイルを選択しま す。

セキュリティ プロファイルの設定ウィンドウに表示されるのは、SIP トランクでサポートされる セキュリティ機能だけです。

# <span id="page-1-0"></span>**SIP** トランク セキュリティ プロファイルの設定のヒント

Cisco Unified Communications Manager Administrationで SIP トランク セキュリティ プロファイルを 設定する際には以下の情報を考慮してください。

- SIPトランクを設定するときは、[トランクの設定(TrunkConfiguration)]ウィンドウでセキュ リティプロファイルを選択します。デバイスがセキュリティをサポートしていない場合は、 非セキュア プロファイルを選択します。
- 現在デバイスに割り当てられているセキュリティ プロファイルは削除できません。
- SIP トランクに割り当てられているセキュリティ プロファイルの設定を変更すると、再構成 した設定が、そのプロファイルを割り当てられているすべてのSIPトランクに適用されます。
- デバイスに割り当てられているセキュリティファイルの名前を変更できます。古いプロファ イル名および設定を割り当てられている SIP トランクは、新しいプロファイル名および設定 を受け入れます。
- Cisco Unified Communications Manager 5.0 以降のアップグレード前にデバイス セキュリティ モードを設定すると、Cisco Unified Communications Manager は、SIP トランクのプロファイル を作成し、プロファイルをデバイスに適用します。

## <span id="page-1-1"></span>**SIP** トランク セキュリティプロファイルの検索

SIP トランクのセキュリティ プロファイルを検索するには、次の手順を実行します。

#### 手順

- ステップ **1** [システム(System)] > [セキュリティ プロファイル(Security Profile)] > [SIP トランク セキュリ ティ プロファイル(SIP Trunk Security Profile)] を選択します。 [検索と一覧表示(Find and List)] ウィンドウが表示されます。このウィンドウには、アクティブ な(以前の)クエリーのレコードも表示されることがあります。
- ステップ **2** データベースのすべてのレコードを検索するには、ダイアログボックスが空であることを確認し て、[ステップ](#page-2-1) 3, (3 ページ) に進みます。 レコードをフィルタリングまたは検索するには、次の手順を実行します。
	- a) ドロップダウン リスト ボックスで、検索パラメータを選択します。
	- b) 次に、ドロップダウン リスト ボックスから検索パターンを選択します。
	- c) 必要に応じて、適切な検索テキストを指定します。
- 検索条件をさらに追加するには、[+]ボタンをクリックします。条件を追加すると、 指定した条件をすべて満たしているレコードが検索されます。条件を削除する場合、 最後に追加した条件を削除するには、[-] ボタンをクリックします。追加した検索条 件をすべて削除するには、[フィルタのクリア (Clear Filter) ] ボタンをクリックしま す。 (注)
- <span id="page-2-1"></span>**ステップ3** [検索 (Find)] をクリックします。 条件を満たしているレコードがすべて表示されます。1 ページあたりの項目の表示件数を変更す るには、[ページあたりの行数 (Rows per Page) ]ドロップダウン リスト ボックスで別の値を選択 します。
- ステップ **4** 表示されるレコードのリストから、表示するレコードへのリンクをクリックします。 ソートの順番を逆にするには、リストのヘッダーにある上向き矢印または下向き矢印を クリックします。 (注)

ウィンドウに選択した項目が表示されます。

#### 関連トピック

SIP トランクのセキュリティ [プロファイルに関する詳細情報の入手先](#page-12-0), (13 ページ)

# <span id="page-2-0"></span>**SIP** トランク セキュリティ プロファイルの設定

SIP トランク セキュリティ プロファイルを追加、更新、またはコピーするには、次の手順を実行 します。

#### 手順

- ステップ1 [Cisco Unified CM の管理 (Cisco Unified Communications Manager Administration) 1で、「システム (System)] > [セキュリティ プロファイル(Security Profile)] > [SIP トランク セキュリティ プロ ファイル(SIP Trunk Security Profile)] を選択します。
- ステップ **2** 次のいずれかの作業を実行します。
	- a) 新しいプロファイルを追加するには、[検索対象 (Find) ]ウィンドウで[新規追加 (AddNew) ] をクリックします (プロファイルを表示してから、[新規追加(Add New)] をクリックすることもできます)。 各フィールドにデフォルト設定が含まれた設定ウィンドウが表示されます。
	- b) 既存のセキュリティ プロファイルをコピーするには、適切なプロファイルを見つけ、[コピー (Copy)] 列内にあるそのレコード用の [コピー(Copy)] アイコンをクリックします (プロファイルを表示してから、[コピー(Copy)] をクリックすることもできます)。

設定ウィンドウが表示され、設定された項目が示されます。

c) 既存のプロファイルを更新するには、SIP トランク [セキュリティプロファイルの検索](#page-1-1), (2 ページ)の説明に従い、適切なセキュリティ プロファイルを見つけて表示します。

設定ウィンドウが表示され、現在の設定が示されます。

- ステップ **3** 表 1:SIP トランク セキュリティ [プロファイルの構成時の設定](#page-3-1), (4 ページ) に示すように、適 切な設定を入力します。
- **ステップ4** [保存 (Save) ] をクリックします。

#### 次の作業

セキュリティ プロファイルを作成した後、それをトランクに適用します。

SIP トランクにダイジェスト認証を設定した場合は、トランクの [SIP レルム(SIP Realm)] ウィ ンドウと、その SIP トランクを介して接続されるアプリケーションの [アプリケーション ユーザ (ApplicationUser)]ウィンドウで、ダイジェスト信用証明書を設定する必要があります(まだ設 定していない場合)。

SIP トランクを介して接続されるアプリケーションに対してアプリケーションレベルの許可(認 証)を有効にした場合は、[アプリケーション ユーザ(Application User)] ウィンドウで、そのア プリケーションに許可される方式を設定する必要があります(まだ設定していない場合)。

#### 関連トピック

SIP トランク セキュリティ [プロファイルの適用](#page-10-0), (11 ページ) SIP トランクのセキュリティ [プロファイルに関する詳細情報の入手先](#page-12-0), (13 ページ)

### <span id="page-3-0"></span>**SIP** トランク セキュリティ プロファイルの設定

<span id="page-3-1"></span>次の表は、SIP トランクのセキュリティ プロファイルの設定を示します。

#### 表 **1**:**SIP** トランク セキュリティ プロファイルの構成時の設定

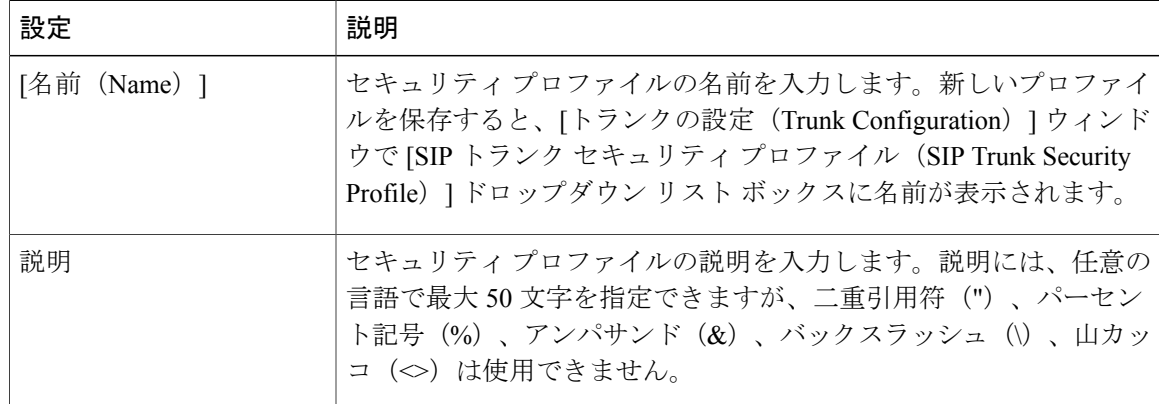

 $\overline{\phantom{a}}$ 

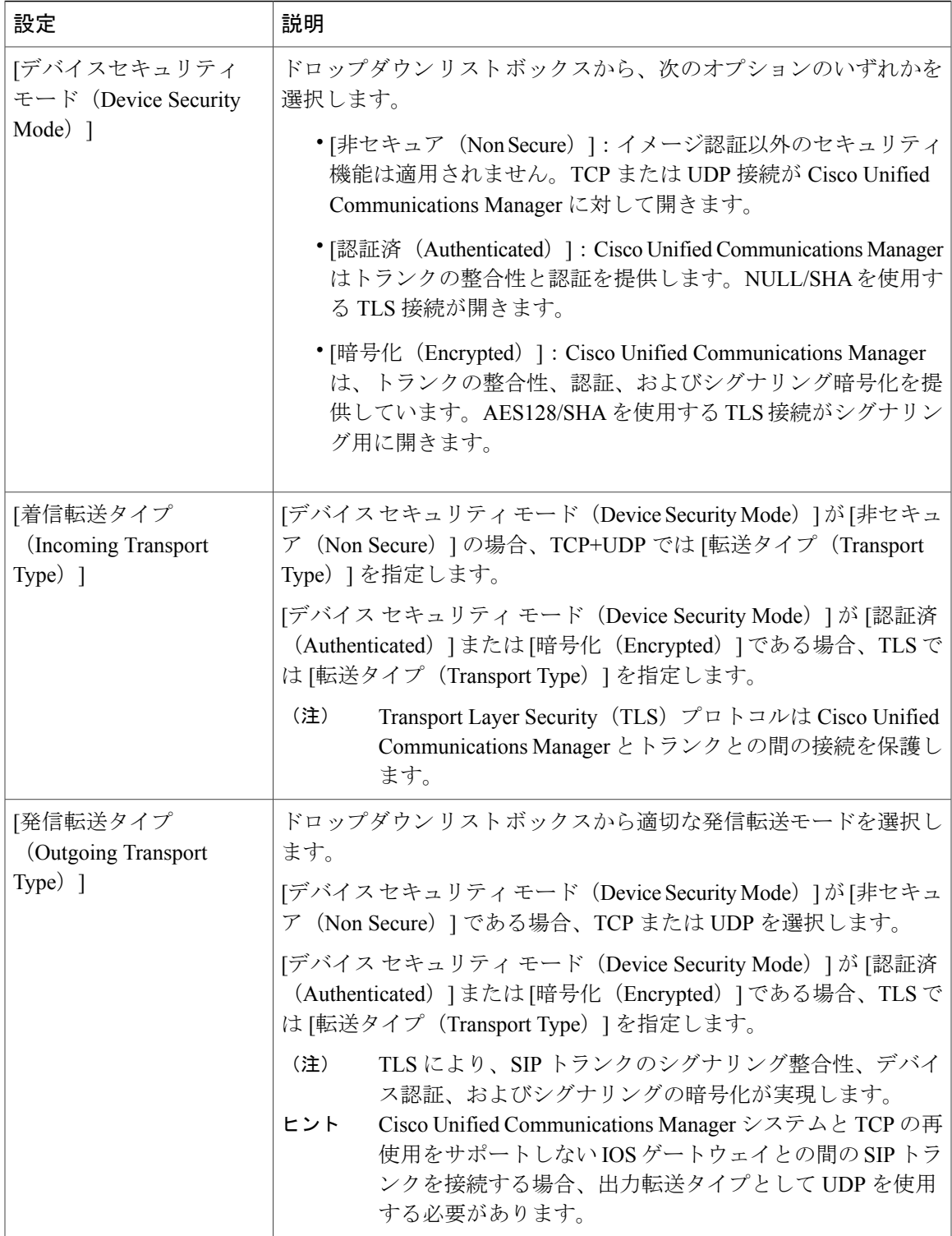

 $\mathbf I$ 

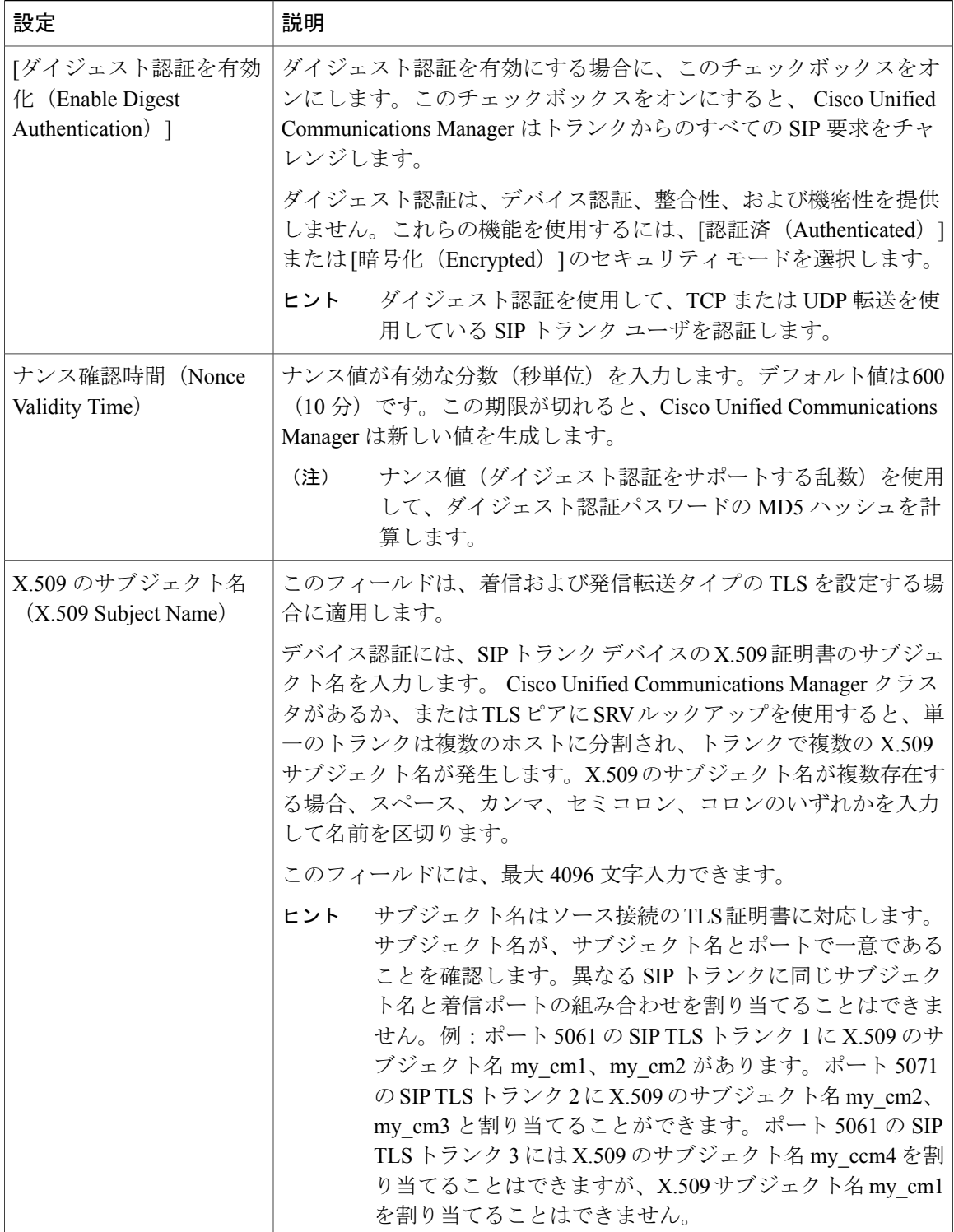

 $\overline{\phantom{a}}$ 

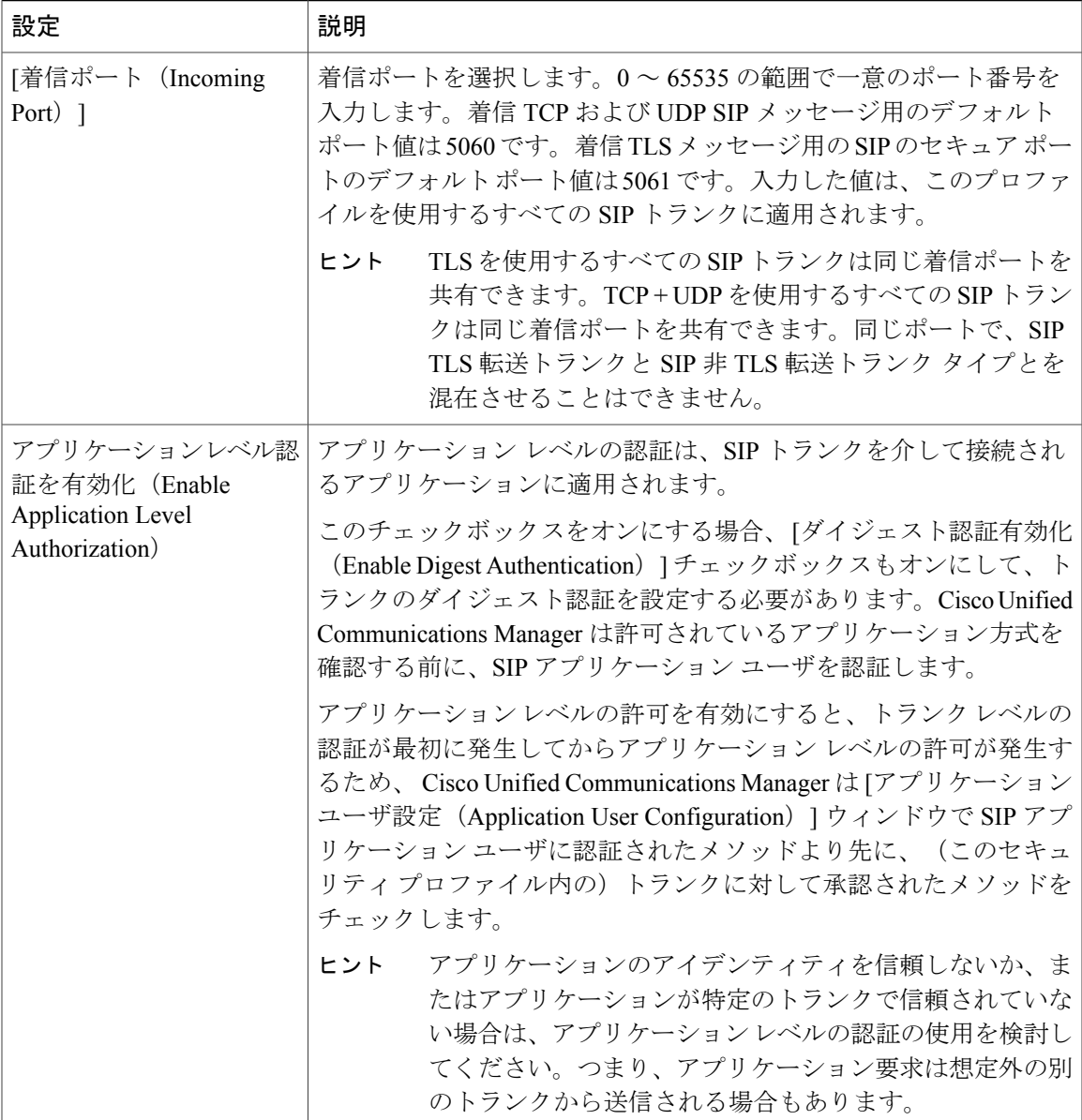

 $\mathbf I$ 

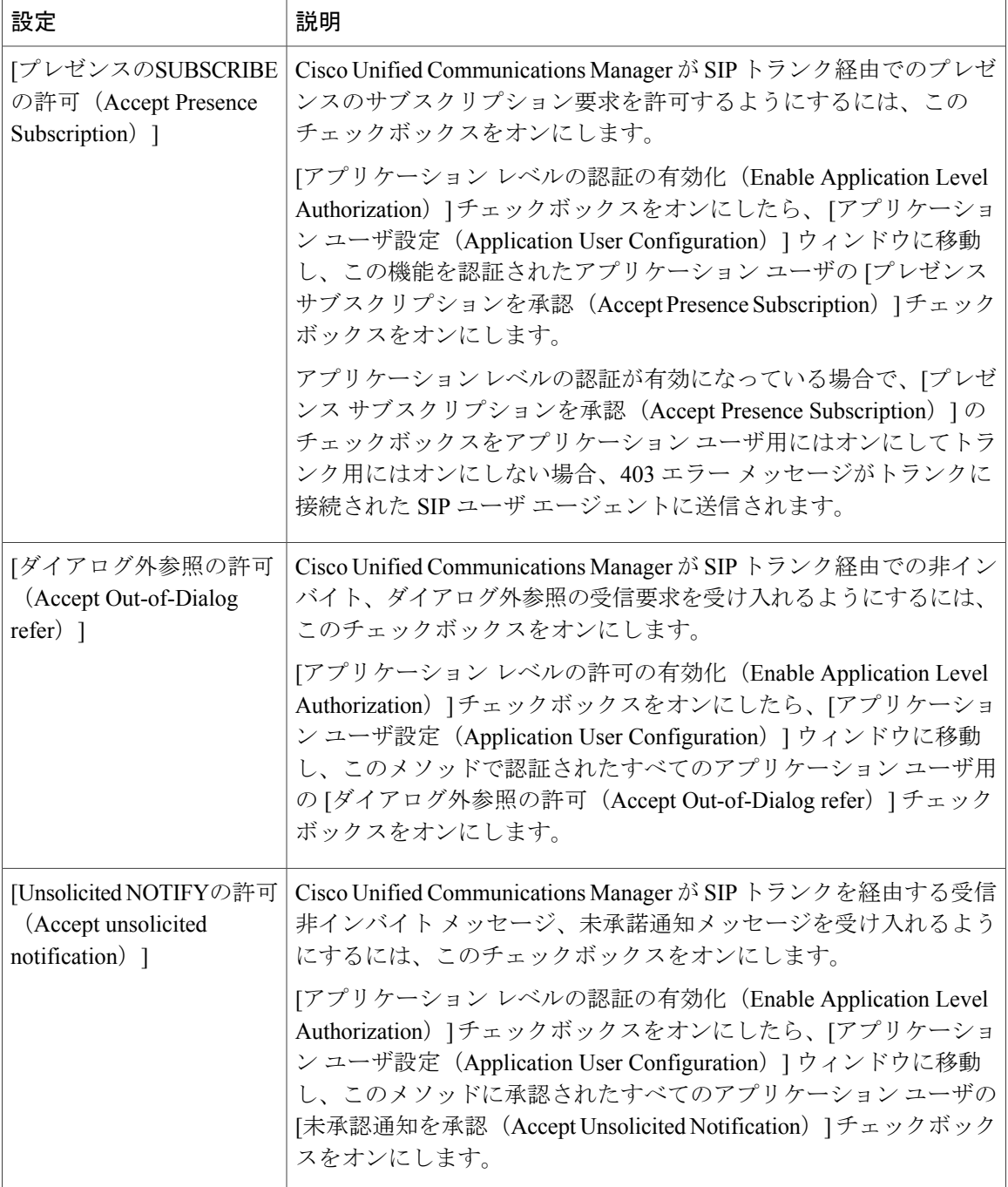

 $\overline{\phantom{a}}$ 

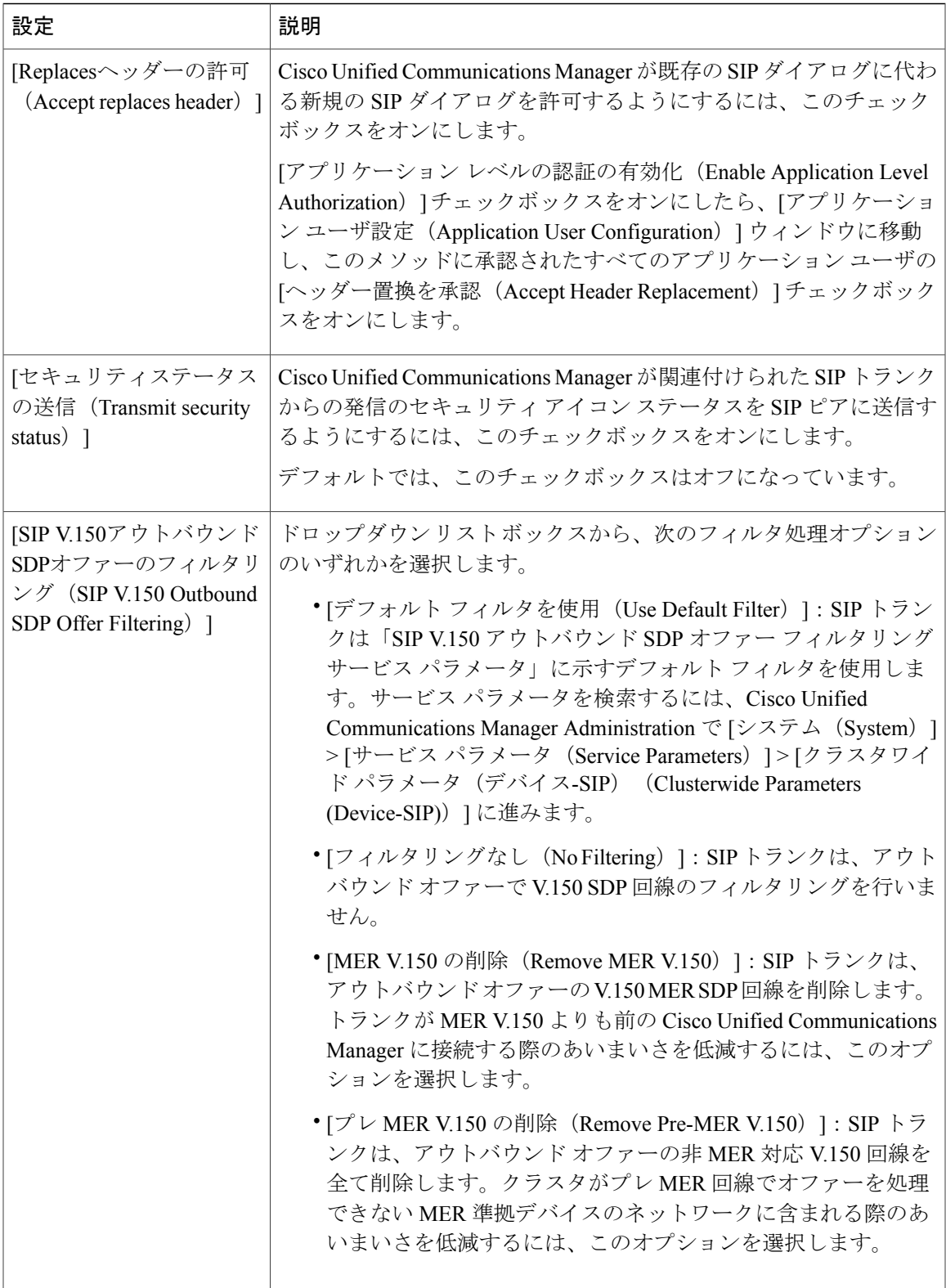

T

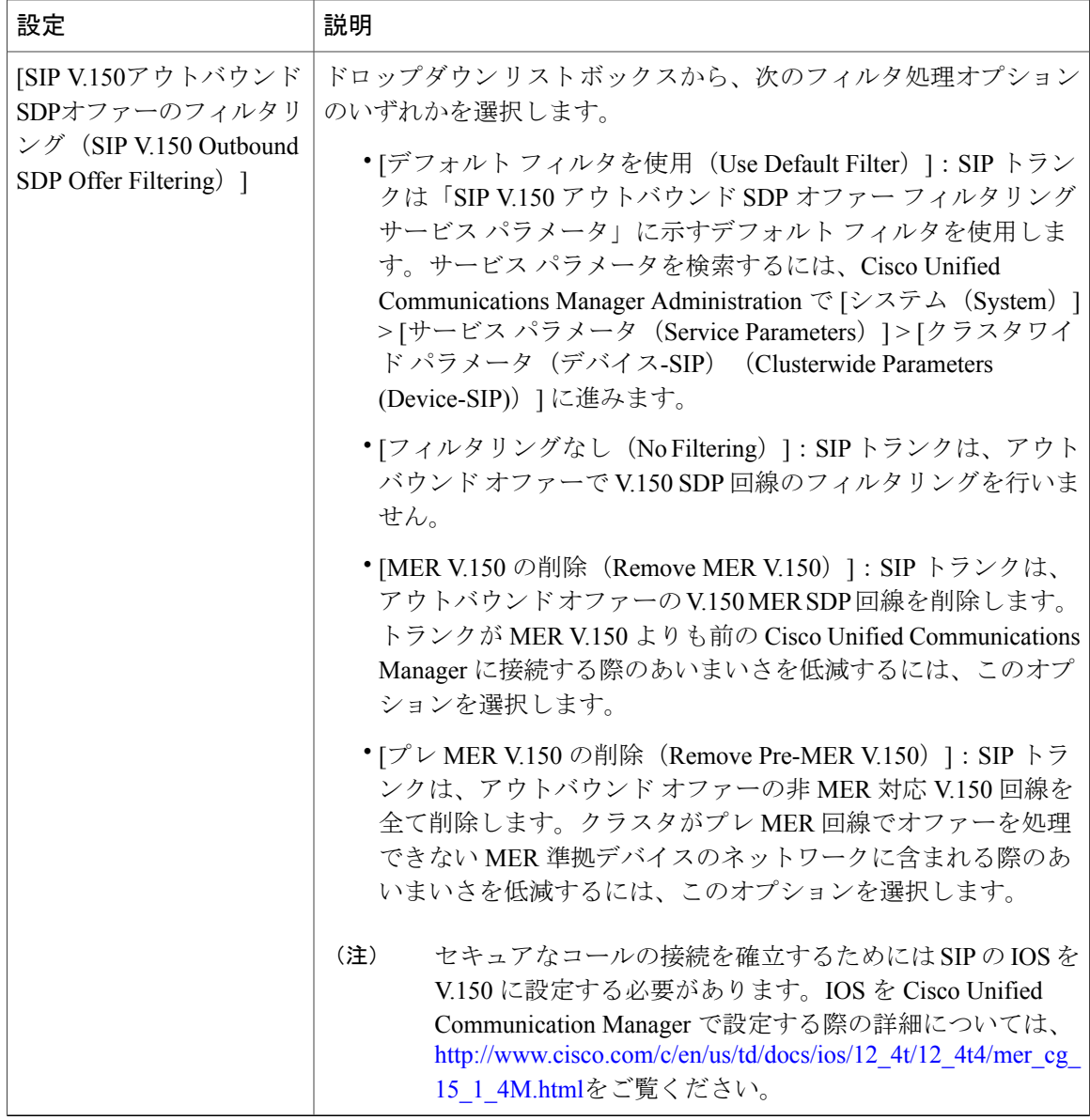

#### 関連トピック

[許可](cucm_b_cucm-security-guide-1201_chapter_01.pdf#unique_77)

[ダイジェスト認証](cucm_b_cucm-security-guide-1201_chapter_01.pdf#unique_76) SIP トランク セキュリティ [プロファイルの設定のヒント](#page-1-0), (2ページ) SIP トランクのセキュリティ [プロファイルに関する詳細情報の入手先](#page-12-0), (13 ページ)

## <span id="page-10-0"></span>**SIP** トランク セキュリティ プロファイルの適用

[トランク設定(Trunk Configuration)] ウィンドウでトランクに SIP トランク セキュリティ プロ ファイルを適用します。デバイスにセキュリティ プロファイルを適用するには、次の手順を実行 します。

#### 手順

- ステップ **1** 『*Administration Guide for Cisco Unified Communications Manager*』の説明に従って、トランクを検 索します。
- ステップ **2** [トランク設定(Trunk Configuration)] ウィンドウが表示されたら、[SIP トランク セキュリティ プロファイル(SIP Trunk Security Profile)] 設定を探します。
- ステップ **3** セキュリティ プロファイルのドロップダウン リスト ボックスから、デバイスに適用するセキュ リティ プロファイルを選択します。
- ステップ4 [保存 (Save) ] をクリックします。
- ステップ **5** トランクをリセットするには、[設定を適用(Apply Config)] をクリックします。

#### 次の作業

SIP トランクにダイジェスト認証を有効にしたプロファイルを適用した場合は、[SIP レルム(SIP Realm)] ウィンドウでダイジェスト クレデンシャルを設定する必要があります。

アプリケーションレベルの認証を有効にしたプロファイルを適用した場合は、[アプリケーション ユーザ(Application User)]ウィンドウでダイジェストクレデンシャルと、適切な認証方法を設定 する必要があります(まだ設定していない場合)。

#### 関連トピック

SIP [レルムの設定](cucm_b_cucm-security-guide-1201_chapter_011001.pdf#unique_363)

SIP トランクのセキュリティ [プロファイルに関する詳細情報の入手先](#page-12-0), (13 ページ)

# <span id="page-10-1"></span>**SIP** トランク セキュリティ プロファイルと **SIP** トランク の同期

SIP トランクを設定変更が行われた SIP トランク セキュリティ プロファイルと同期させるには、 次の手順を実行します。作業によるサービスの中断をできるだけ抑えて設定を適用します。(た とえば、影響を受けるデバイスの一部では、リセットまたは再起動が不要な場合があります。)

#### 手順

- ステップ **1** [システム(System)] > [セキュリティ プロファイル(Security Profile)] > [SIP トランク セキュリ ティ プロファイル(SIP Trunk Security Profile)] の順に選択します。 [SIPトランクセキュリティプロファイルの検索/一覧表示 (Find and List SIP Trunk Security Profiles)] ウィンドウが表示されます。
- ステップ **2** 使用する検索条件を選択します。
- ステップ3 [検索 (Find) ] をクリックします。 ウィンドウに検索条件と一致する SIP トランク セキュリティ プロファイルのリストが表示されま す。
- ステップ **4** 該当する SIP トランクと同期させる SIP トランク セキュリティ プロファイルをクリックします。 [SIP トランク セキュリティ プロファイルの設定(SIP TrunkSecurityProfile Configuration)] ウィン ドウが表示されます。
- ステップ **5** 追加の設定変更を加えます。
- ステップ6 [保存 (Save) 1をクリックします。
- ステップ **7** [設定の適用(Apply Config)] をクリックします。 [設定情報の適用(Apply Configuration Information)] ダイアログが表示されます。
- ステップ **8** [OK] をクリックします。

#### 関連トピック

SIP トランクのセキュリティ [プロファイルに関する詳細情報の入手先](#page-12-0), (13 ページ)

## <span id="page-11-0"></span>**SIP** トランク セキュリティ プロファイルの削除

このセクションでは、Cisco UnifiedCommunications ManagerデータベースからSIPトランクセキュ リティ プロファイルを削除する方法について説明します。

#### はじめる前に

Cisco Unified Communications Manager の管理(Cisco Unified Communications Manager Administration) からセキュリティ プロファイルを削除する前に、デバイスに別のプロファイルを適用するか、プ ロファイルを使用するすべてのデバイスを削除する必要があります。プロファイルを使用してい るデバイスを検索するには、[SIP トランクのセキュリティ プロファイル設定(SIP Trunk Security Profile Configuration) | ウィンドウの [関連リンク (Related Links) | ドロップダウン リスト ボック スで [依存の記録 (Dependency Records) ] を選択し、[Go] をクリックします。

依存の記録機能がシステムで有効でない場合は、依存記録の概要ウィンドウには依存の記録を有 効にするために必要な手順が表示されます。また、依存の記録機能に関連してCPU負荷が高くな ることについての情報も表示されます。依存関係レコードの詳細は、『*System Configuration Guide for Cisco Unified Communications Manager*』を参照してください。

#### 手順

- ステップ **1** 削除する SIP トランク セキュリティ プロファイルを探します。
- ステップ **2** 次のいずれかの作業を実行します。
	- a) 複数のセキュリティプロファイルを削除するには、「検索と一覧表示 (Find and List) ] ウィン ドウで次のいずれかの作業を実行します。
		- 削除するセキュリティプロファイルの隣にあるチェックボックスをオンにして、[選択項 目の削除 (Delete Selected) 1をクリックします。
		- •「すべて選択 (Select All) ]に続き「選択項目の削除 (Delete Selected) ]をクリックすると、 設定可能なすべてのレコードを削除できます。
	- b) 単一のセキュリティ プロファイルを削除するには、[検索と一覧表示(Find and List)] ウィン ドウで次のいずれかの作業を実行します。
		- 削除するセキュリティプロファイルの隣にあるチェックボックスをオンにして、[選択項 目の削除 (Delete Selected) 1をクリックします。
		- セキュリティ プロファイルの [名前 (Name) 1リンクをクリックします。特定の [セキュ リティプロファイルの設定(SecurityProfileConfiguration)]ウィンドウが表示されたら、 [選択項目の削除 (Delete Selected) ] をクリックします。
- ステップ **3** 削除操作を確認するプロンプトが表示されたら、[OK] をクリックして削除するか、[キャンセル (Cancel) 1をクリックして削除の操作をキャンセルします。

#### 関連トピック

SIP トランク [セキュリティプロファイルの検索](#page-1-1), (2 ページ) SIP トランクのセキュリティ [プロファイルに関する詳細情報の入手先](#page-12-0), (13 ページ)

# <span id="page-12-0"></span>**SIP** トランクのセキュリティ プロファイルに関する詳細 情報の入手先

#### 関連トピック

SIP トランク セキュリティ [プロファイルの設定について](#page-0-0), (1 ページ) SIP トランク セキュリティ [プロファイルの設定のヒント](#page-1-0), (2 ページ) [許可](cucm_b_cucm-security-guide-1201_chapter_01.pdf#unique_77) [インタラクション](cucm_b_cucm-security-guide-1201_chapter_01.pdf#unique_52) [ダイジェスト認証](cucm_b_cucm-security-guide-1201_chapter_01.pdf#unique_76)

 $\mathbf I$